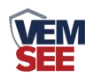

# 磷化氢传感器 (**WIFI**型)

**Ver 2.0**

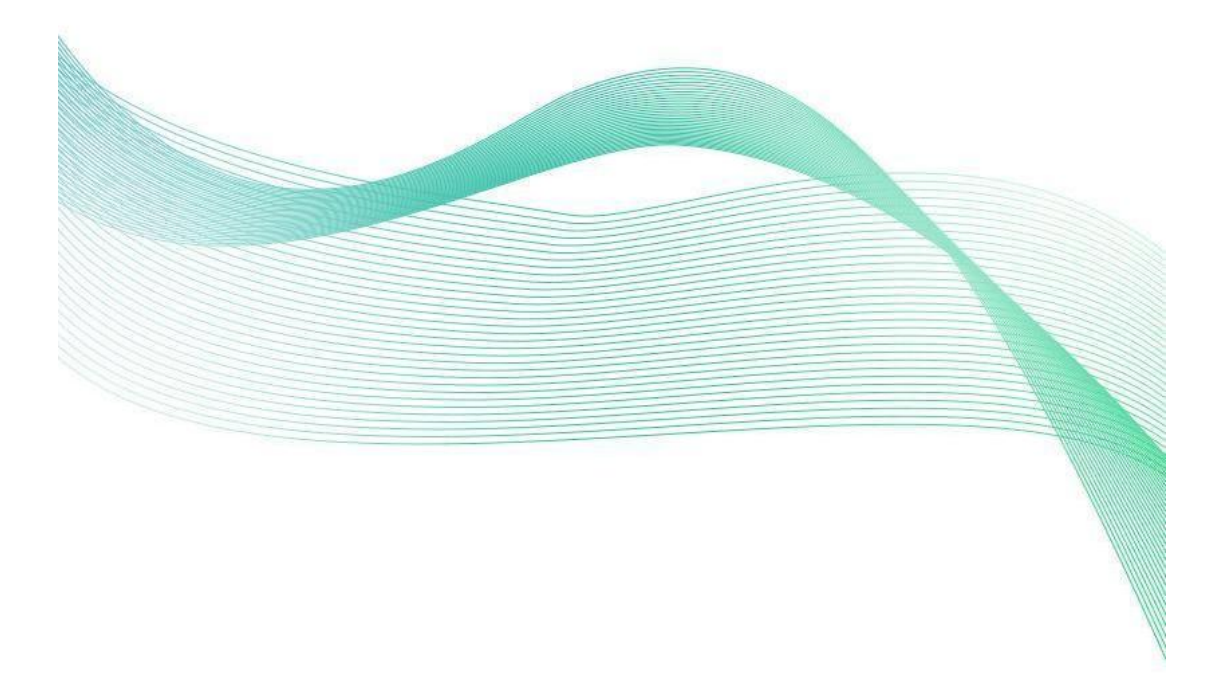

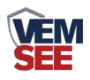

# 目录

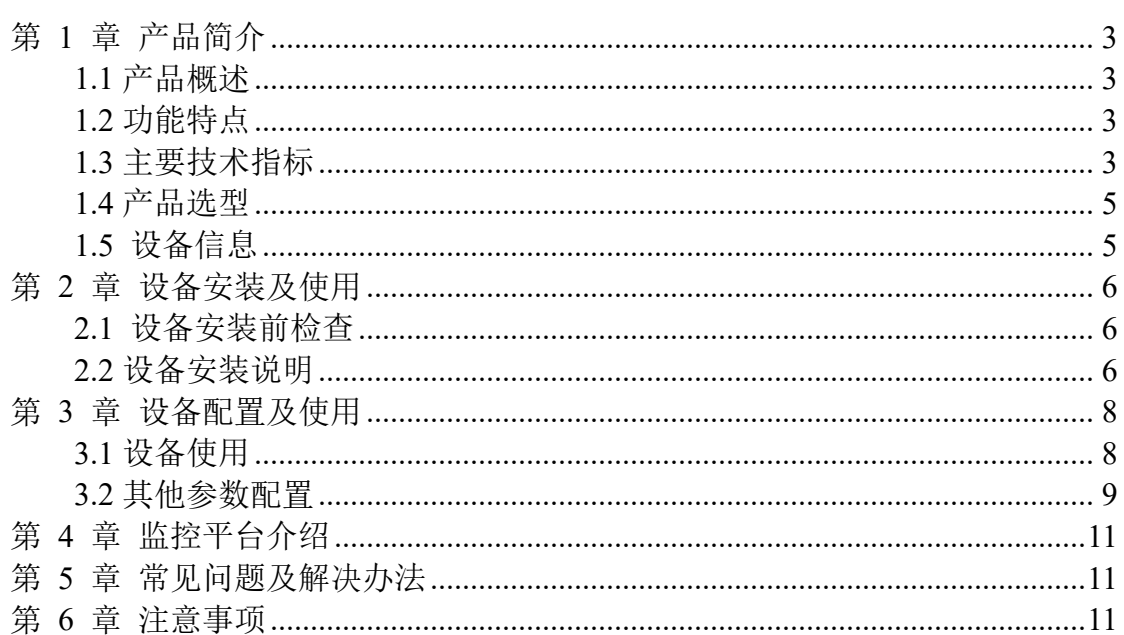

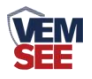

## <span id="page-2-0"></span>第 **1** 章 产品简介

#### <span id="page-2-1"></span>**1.1** 产品概述

我公司设计的磷化氢传感器,采用进口一线大品牌电化学磷化氢传感器,具 有反应迅速灵敏、抗干扰能力强的特点,经过我公司独有的补偿算法、多段标准 气体标定,亦具有长寿命、高精度、高重复性和高稳定性的特点。适用于地下停 车场、车库、车间、密闭生活场所等需要检测磷化氢浓度的场合。

设备采用宽压 10-30V 直流供电,采用 WIFI 通信,可采集数据并通过 WIFI 方式上传到服务器。本产品充分利用已架设好的 WIFI 通讯网络实现数据采集 和传输,达到数据集中监控的目的。可大大减少施工量,提高施工效率和维护成 本。

#### <span id="page-2-2"></span>**1.2** 功能特点

■量程 0-20ppm, 其他量程亦可定做。

■通过 WIFI 方式上传数据, 支持局域网内通信、跨网关广域网通信

■可接免费的云平台

■可选配高品质 OLED 显示屏, 现场可直接查看数值, 夜晚亦可清晰显示。

■现场供电采用 10~30V 直流宽压供电, 可适应现场多种直流电源。

■产品采用壁挂式防水壳,安装方便,防护等级高可应用于恶劣的现场环境。

<span id="page-2-3"></span>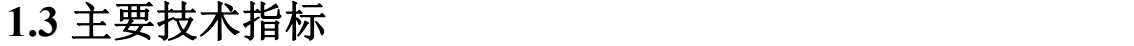

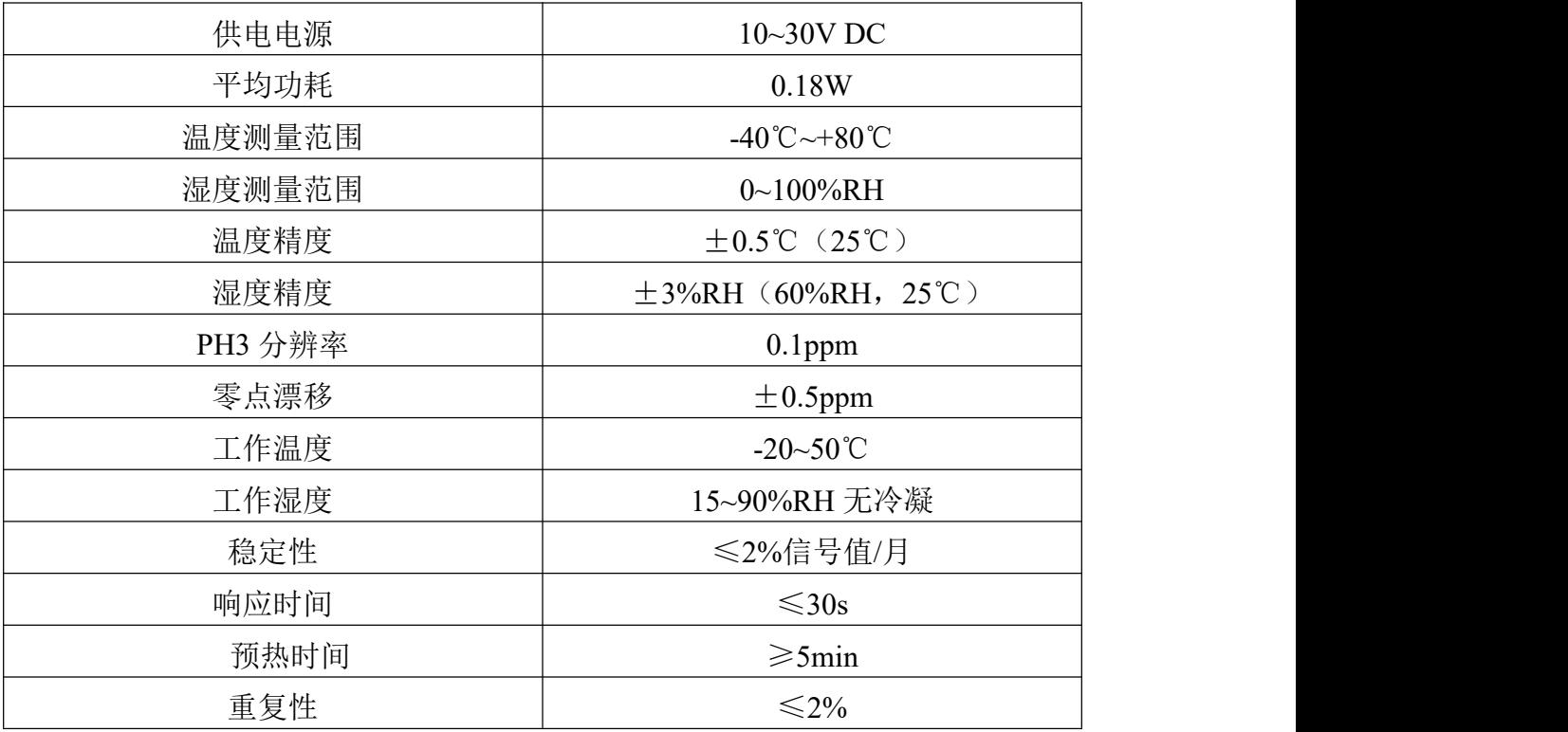

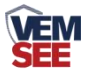

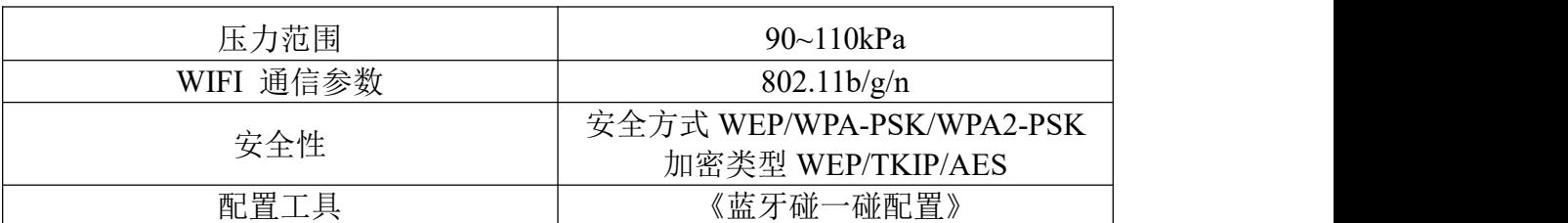

以上所有规格参数均在环境条件:温度 20℃、相对湿度 50%RH、1 个大气压, 待测气体浓度最大不超过传感器量程的环境下测得。

设备整体尺寸:

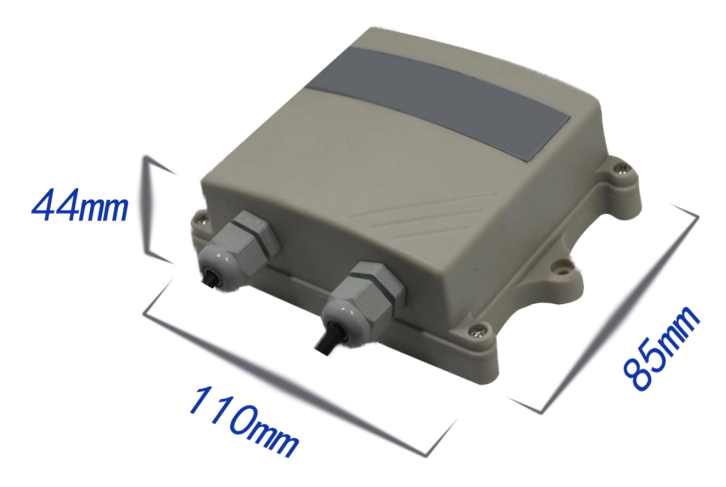

外延探头尺寸:

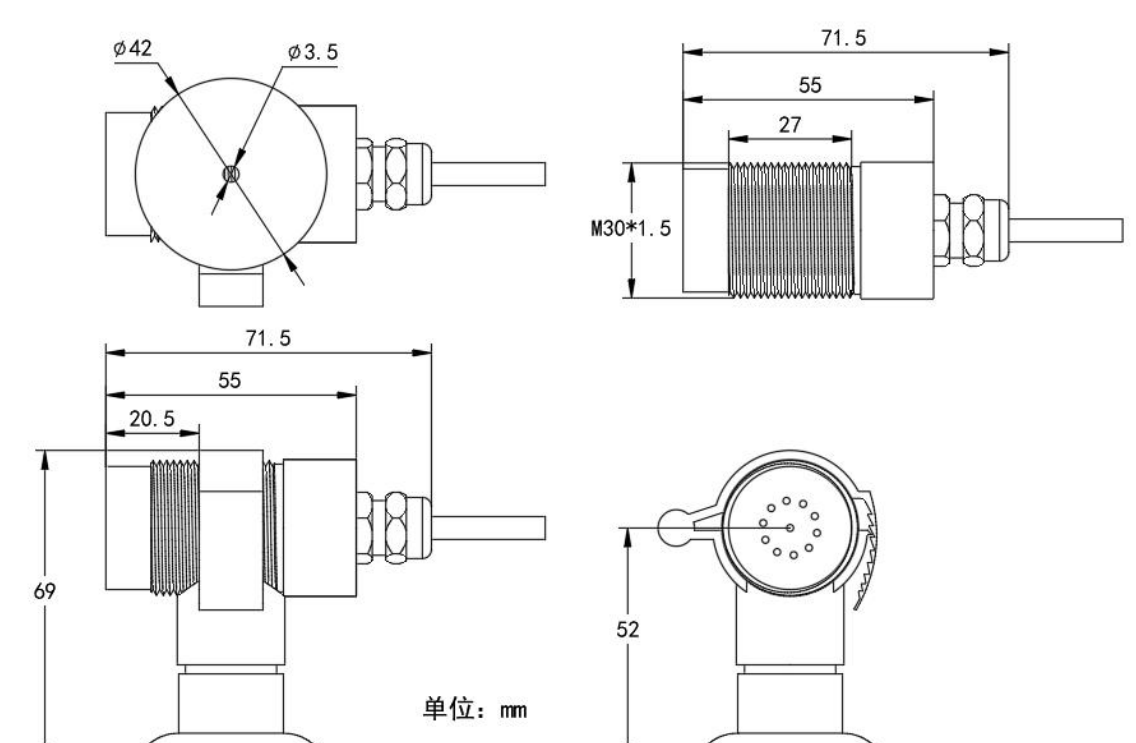

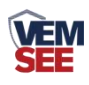

# <span id="page-4-0"></span>**1.4** 产品选型

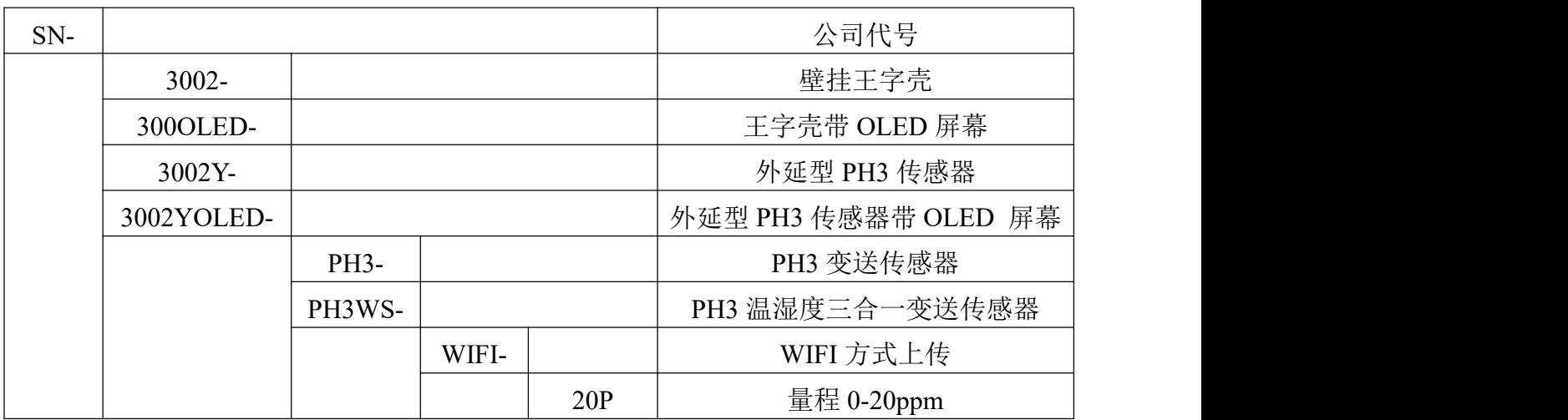

# <span id="page-4-1"></span>**1.5** 设备信息

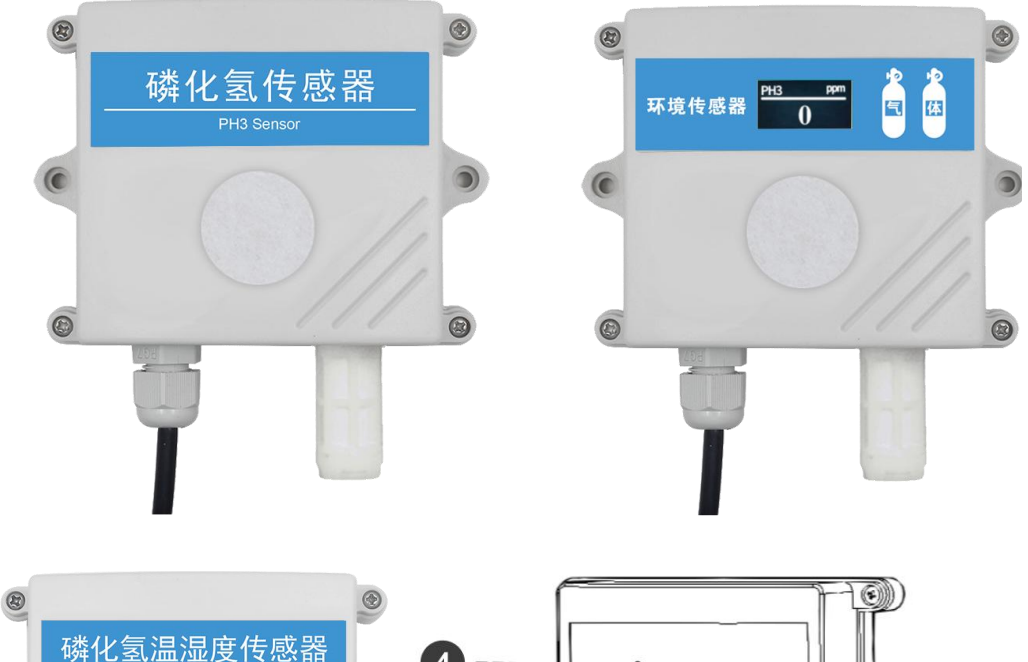

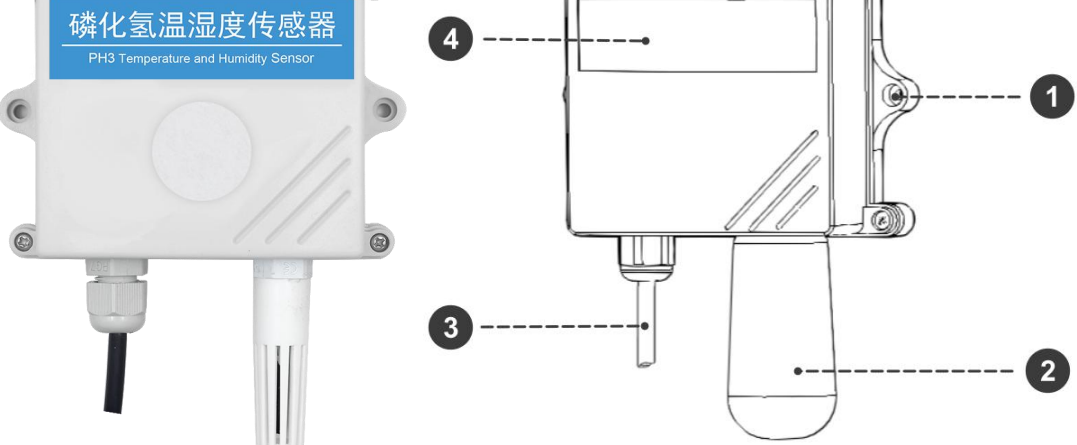

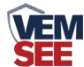

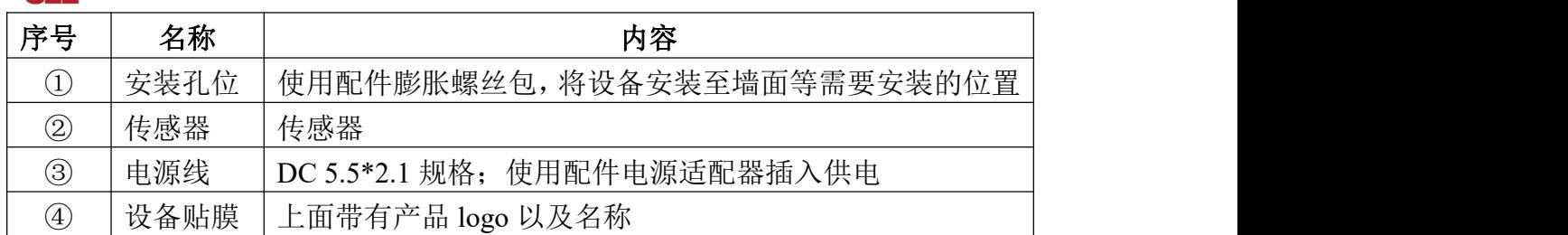

# <span id="page-5-0"></span>第 **2** 章 设备安装及使用

## <span id="page-5-1"></span>**2.1** 设备安装前检查

设备清单:

■PH3 传感器设备 1 台

■自攻螺丝(2个)、膨胀塞(2个)

■产品合格证、保修卡、接线说明等

■电源适配器 1 个

■外延探头支架(含膨胀螺丝 1 套,外延选型配)

## <span id="page-5-2"></span>**2.2** 设备安装说明

设备主体的安装步骤:

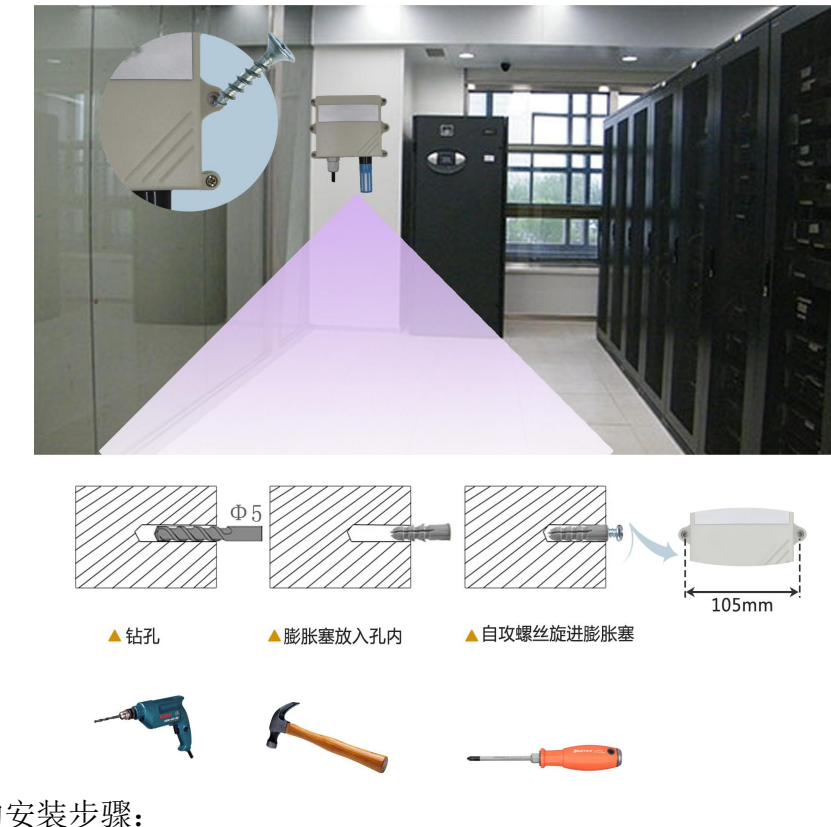

外延探头的安装步骤: 螺纹安装:

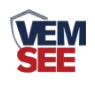

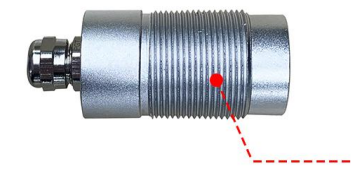

螺纹尺寸: M30\*1.5

支架安装:

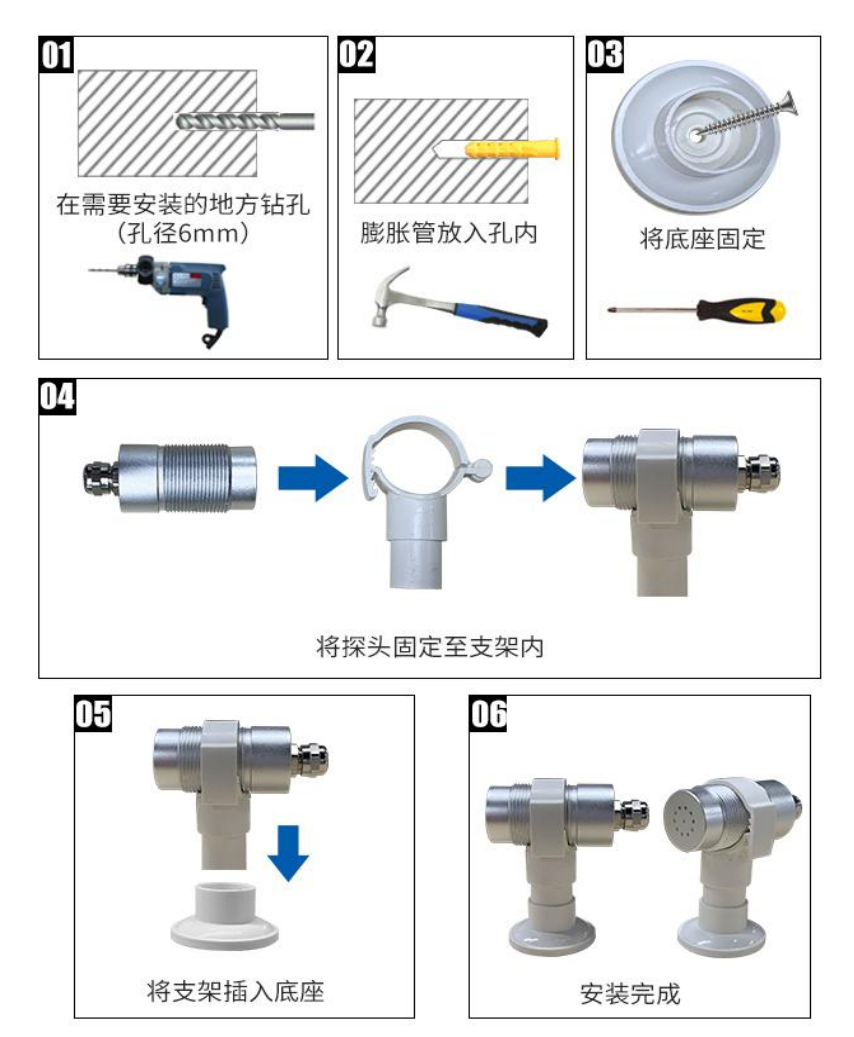

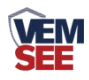

# <span id="page-7-0"></span>第 **3** 章 设备配置及使用

#### <span id="page-7-1"></span>**3.1** 设备使用

#### 接通电源

将电源适配器连接至设备的供电接口,再接通电源 连接至网络

1 下载配置工具,使用 QQ 扫描二维码(仅限 安卓手机),点击"客户端本地下载",下载 完成后根据手机提示将 APP 安装。 应用名称:碰一碰蓝牙配置

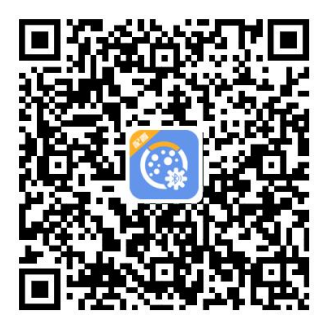

2 打开已经安装好的 APP。

#### 【注意】

如果设备未开启蓝牙功能,请先到设置中启用蓝牙功能。 3 点击 [连接设备] 进入到扫描设备页面。

4 点击 [开始扫描] 搜索需要配置的设备。(设 | \_ \_ \_ \_ \_ \_ \_ \_ \_ \_ \_ 备名称显示为 WIFIOPEN+地址码) 【注意】假设设备地址为 88888889, 此时设备 | ● Xiaomi Watch Color 2 8E28 名称为 WIFIOPEN88888889

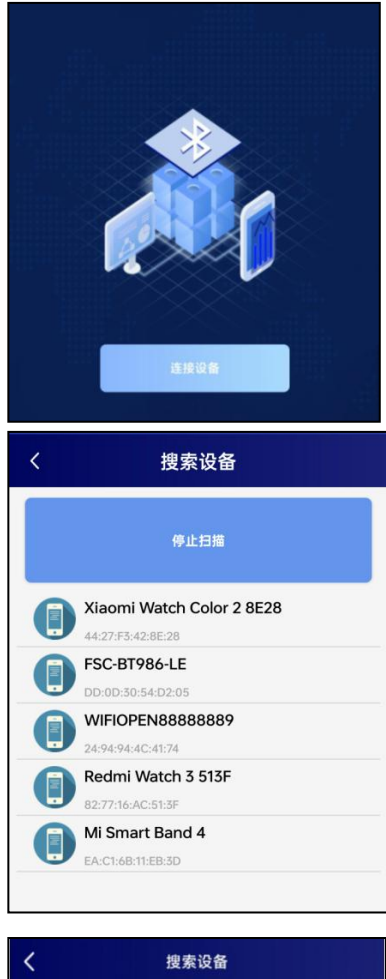

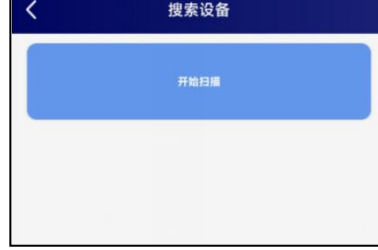

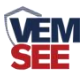

5 点击"召唤参数",将设备参数读取显示。 6 在文本框中输入需要修改的内容,点击"下 载参数",等待下发成功。

#### 【注意】

1)WIFI 账号在无线路由器中为无线网络名称(SSID)(要求: 不可为中文及特殊符号)

2)WIFI 密码在无线路由器中为无线密码

(要求:8-32 个 ASCII 码字符)

3)下发参数时,下发参数成功后等待 10s 后再进行其他操作。

7 底部选择实时数据,然后点击"读取实时数 据",等待读取成功后,即可看到设备显示的 信号强度及信息。

信号强度及信息:

1 WIFI 未成功连接

2 WIFI 已成功连接,未连接服务器

3 WIFI 已成功连接,已连接服务器

#### 查看数据

等待 1~3 分钟后, 在平台或数据接收处查看数 值即可。

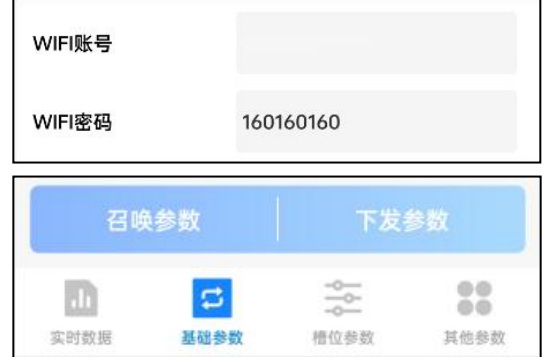

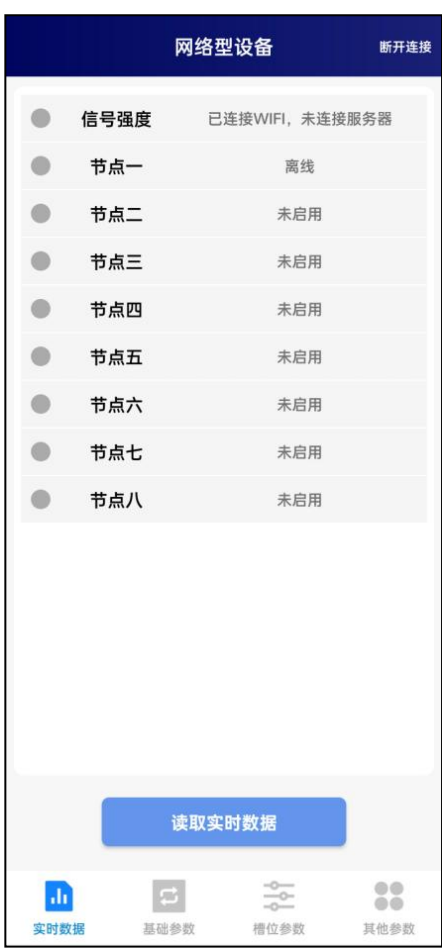

#### <span id="page-8-0"></span>**3.2** 其他参数配置

读取设备字典后,修改需要的参数,点击参数 下发即可

1 修改目标地址及端口

「目标端口」 此字典为数据上传的端口。我司 云平台监听端口为 8020。

「目标地址」 此字典为数据上传的目标地址, 一般为监控平台所在的服务器的 IP 地址或者 域名。

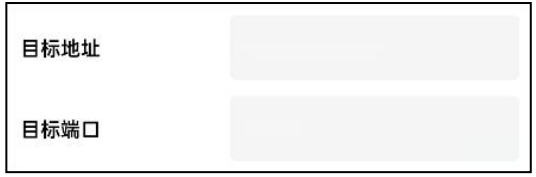

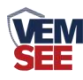

2 使用静态 IP

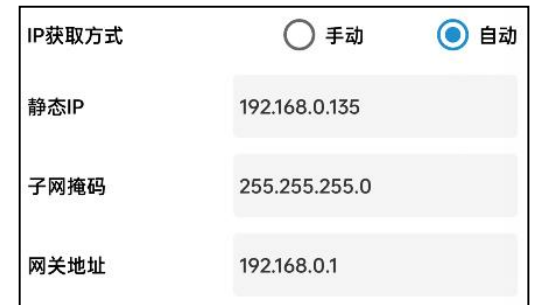

- 「静态 **IP**」 填入路由器/交换机已经分配好的 IP
- 「**子网掩码**」 填入子网掩码
- 「网关地址」 填入网络的网关
- 「**IP** 获取方式」 点击手动,则为"静态 IP"
- 3 修改数据上传间隔

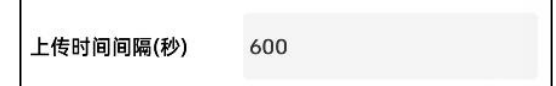

「上传时间间隔(秒)」 每帧数据上传的间隔,单位"秒" 范围:1~65535s 默 认 10s

4 修改密码

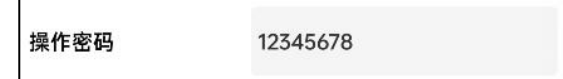

「操作密码,最长 **8** 位」 填入数字密码,1~8 位即可。默认:12345678

【注意】除以上字典外,其他字典请谨慎修改。若需更改应在我司技术人员指导 下进行。

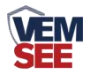

## <span id="page-10-0"></span>第 **4** 章 监控平台介绍

可接入我公司云平台(平台免费):

数据上传至本公司的云监控平台,客户无需自建服务器,只需要将设备连接 到现场 WIFI 网络,配置一下本地网络参数即可。

## <span id="page-10-1"></span>第 **5** 章 常见问题及解决办法

- 1、问:平台设备在线,查看数据为零?
	- 答:①将设备放置到声音较大处,再次查看数据。 ②检查参数是否被修改导致上传错误数值。 ③使用蓝牙 App 读取,实时数据一栏是否显示离线。 出现以上问题时可联系我司技术支持解决。
- 问:平台设备离线?
	- 答:①检查云平台是否开错节点。
		- ②检查 WIFI 是否连接错误。
		- ③检查设备是否没有工作。
- 问:配置软件使用失败?
	- 答:①手机的蓝牙功能没有打开。

②使用时与设备蓝牙连接断开。

### <span id="page-10-2"></span>第 **6** 章 注意事项

1)请勿将该设备应用于涉及人身安全的系统中。

2)请勿将设备安装在强对流空气环境下使用。

3)设备应避免接触有机溶剂(包括硅胶及其它胶粘剂)、涂料、药剂、油类 及高浓度气体。

4)设备不能长时间应用于含有腐蚀性气体的环境中,腐蚀性气体会损害传感 器;

5)请勿将设备长时间放置于高浓度有机气体中,长期放置会导致传感器零点 发生漂移,恢复缓慢。

6)禁止长时间在高浓度碱性气体中存放和使用。

7)尽管本产品具有很高的可靠性,但我们建议在使用前检查设备对目标气体 的反应,确保现场使用。

8)测试设备对目标气体反应时,建议方式为使用不超过设备量程浓度的对应 气体标准物质进行测试,使用非建议方式测试导致的设备测量值异常,我公司不 承担责任。

9)设备不可用于氧气含量小于 10%VOL 的环境,用于低氧环境导致的设备测

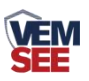

量值异常,我公司不承担责任。